# <span id="page-0-0"></span>**Dell Latitude 2110 Service Manual**

[Working on Your Computer](file:///C:/data/systems/lat2110/en/sm/work.htm) **[Specifications](file:///C:/data/systems/lat2110/en/sm/specs.htm)** [Removing and Replacing Parts](file:///C:/data/systems/lat2110/en/sm/parts.htm) [System Setup](file:///C:/data/systems/lat2110/en/sm/Bios.htm) **[Diagnostics](file:///C:/data/systems/lat2110/en/sm/diags.htm)** 

## **Notes, Cautions, and Warnings**

**NOTE:** A NOTE indicates important information that helps you make better use of your computer.

**CAUTION: A CAUTION indicates potential damage to hardware or loss of data if instructions are not followed.**

WARNING: A WARNING indicates a potential for property damage, personal injury, or death.

If you purchased a Dell n Series computer, any references in this document to Microsoft Windows operating systems are not applicable.

## **Information in this document is subject to change without notice. © 2010 Dell Inc. All rights reserved.**

Reproduction of this material in any manner whatsoever without the written permission of Dell Inc. is strictly forbidden.

Trademarks used in this text: Dell™, the DELL™ logo, and Latitude™ are trademarks of Dell Inc. Intel®, Core™, and SpeedStep® are either<br>trademarks or registered trademarks of Intel Corporation. Microsoft®, Windows®, Window

Other trademarks and trade names may be used in this document to refer to either the entities claiming the marks and names or their products. Dell Inc. disclaims any<br>proprietary interest in trademarks and trade names other

June 2010 Rev. A00

## <span id="page-1-0"></span>**Battery Dell Latitude 2110 Service Manual**

WARNING: Before working inside your computer, read the safety information that shipped with your computer. For additional safety best<br>practices information, see the Regulatory Compliance Homepage at www.dell.com/regulatory

# **Removing the Battery**

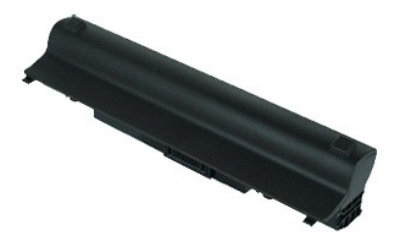

**NOTE:** You may need to install Adobe Flash Player from **Adobe.com** in order to view the illustrations below.

1. Follow the procedures in [Before Working Inside Your Computer](file:///C:/data/systems/lat2110/en/sm/work.htm#before).<br>2. Slide the battery release latch into the unlock position.

3. Slide and remove the battery from the computer.

# **Replacing the Battery**

To replace the battery, perform the above steps in reverse order.

#### <span id="page-2-0"></span>**Keyboard Dell Latitude 2110 Service Manual**

WARNING: Before working inside your computer, read the safety information that shipped with your computer. For additional safety best<br>practices information, see the Regulatory Compliance Homepage at www.dell.com/regulatory

# **Removing the Keyboard**

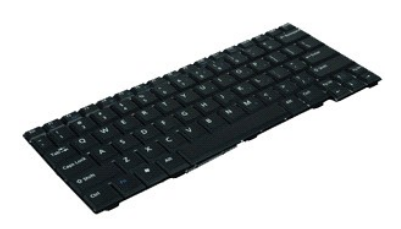

*M* NOTE: You may need to install Adobe Flash Player from Adobe.com in order to view the illustrations below.

- 1. Follow the procedures in **[Before Working Inside Your Computer](file:///C:/data/systems/lat2110/en/sm/work.htm#before)**.
- 2. Remove the <u>battery</u>.<br>3. Remove the screws that secure the keyboard.
- 4. Open the display and then push a flathead screwdriver through the screw socket from where you removed the keyboard screw.
- 5. Starting in the top left corner of the keyboard, lift the keyboard up, and then flip the keyboard.
- 6. Open the keyboard data-cable clip.
- 7. Disconnect the keyboard data cable and remove the keyboard from the computer.

## **Replacing the Keyboard**

To replace the keyboard, perform the above steps in reverse order.

## <span id="page-3-0"></span>**Access Panel**

**Dell Latitude 2110 Service Manual**

WARNING: Before working inside your computer, read the safety information that shipped with your computer. For additional safety best<br>practices information, see the Regulatory Compliance Homepage at www.dell.com/regulatory

# **Removing the Access Panel**

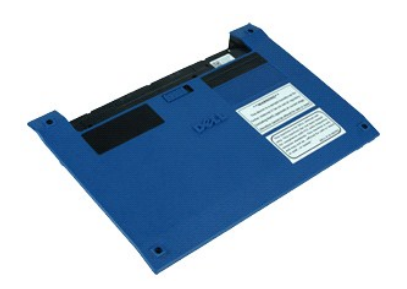

**NOTE:** You may need to install Adobe Flash Player from Adobe.com in order to view the illustrations below.

- 1. Follow the procedures in **[Before Working Inside Your Computer](file:///C:/data/systems/lat2110/en/sm/work.htm#before)**.
- 2. Remove the [keyboard.](file:///C:/data/systems/lat2110/en/sm/02_Keyboard.htm)<br>3. Remove the access-panel screws under the keyboard.
- 
- 4. Remove the access-panel screws on the bottom of the computer.
- 5. Starting near the hinges, lift the access panel and remove it from the computer.

## **Replacing the Access Panel**

To replace the access panel, perform the above steps in reverse order.

## <span id="page-4-0"></span>**Memory Modules Dell Latitude 2110 Service Manual**

WARNING: Before working inside your computer, read the safety information that shipped with your computer. For additional safety best<br>practices information, see the Regulatory Compliance Homepage at www.dell.com/regulatory

## **Removing the Memory Modules**

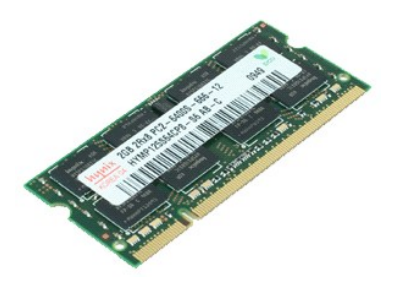

**NOTE:** You may need to install Adobe Flash Player from Adobe.com in order to view the illustrations below.

- 1. Follow the procedures in <u>[Before Working Inside Your Computer](file:///C:/data/systems/lat2110/en/sm/work.htm#before)</u>.<br>2. Remove the <u>keyboard</u>.<br>3. Remove the <u>access panel</u>.<br>4. Pry the retention clips away from the memory module.
- 
- 
- 
- 5. Remove the memory module from the computer.

## **Replacing the Memory Modules**

To replace the memory modules, insert the memory module in the memory slot at an angle, then press down the memory module to snap the memory module in place.

## <span id="page-5-0"></span>**Coin-Cell Battery Dell Latitude 2110 Service Manual**

WARNING: Before working inside your computer, read the safety information that shipped with your computer. For additional safety best<br>practices information, see the Regulatory Compliance Homepage at www.dell.com/regulatory

# **Removing the Coin-Cell Battery**

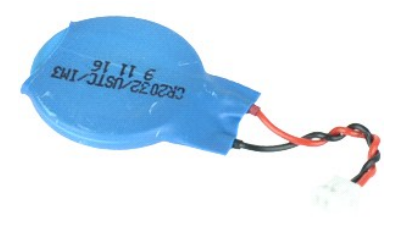

**NOTE:** You may need to install Adobe Flash Player from Adobe.com in order to view the illustrations below.

- 
- 
- 
- 1. Follow the procedures in <u>[Before Working Inside Your Computer](file:///C:/data/systems/lat2110/en/sm/work.htm#before)</u>.<br>2. Remove the <u>keyboard</u>.<br>3. Remove the <u>access panel</u>.<br>4. Disconnect the coin-cell battery cable from the system board.
- 5. Remove the coin-cell battery.

# **Replacing the Coin-Cell Battery**

To replace the coin-cell battery, perform the above steps in reverse order.

# <span id="page-6-0"></span>**WLAN Card**

**Dell Latitude 2110 Service Manual**

WARNING: Before working inside your computer, read the safety information that shipped with your computer. For additional safety best<br>practices information, see the Regulatory Compliance Homepage at www.dell.com/regulatory

# **Removing the WLAN Card**

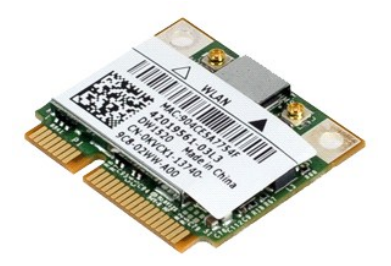

**NOTE:** You may need to install Adobe Flash Player from Adobe.com in order to view the illustrations below.

- 1. Follow the procedures in <u>[Before Working Inside Your Computer](file:///C:/data/systems/lat2110/en/sm/work.htm#before)</u>.<br>2. Remove the <u>keyboard</u>.<br>3. Remove the <u>access panel</u>.<br>4. Disconnect the WLAN antenna cables from the card.
- 
- 
- 
- 5. Remove the screw that secures the WLAN card to the system board.
- 6. Remove the WLAN card from the computer.

# **Replacing the WLAN Card**

To replace the WLAN card, perform the above steps in reverse order.

## <span id="page-7-0"></span>**WWAN Card**

**Dell Latitude 2110 Service Manual**

WARNING: Before working inside your computer, read the safety information that shipped with your computer. For additional safety best<br>practices information, see the Regulatory Compliance Homepage at www.dell.com/regulatory

## **Removing the WWAN Card**

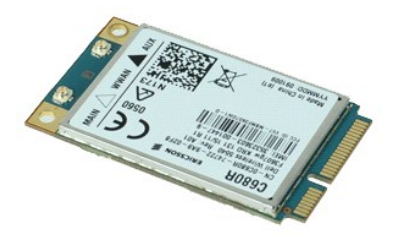

**MOTE:** You may need to install Adobe Flash Player from Adobe.com in order to view the illustrations below.

1. Follow the procedures in <u>[Before Working Inside Your Computer](file:///C:/data/systems/lat2110/en/sm/work.htm#before)</u>.<br>2. Remove the <u>[battery.](file:///C:/data/systems/lat2110/en/sm/01_Battery.htm)</u><br>3. Remove the <u>keyboard</u>.<br>4. Remove the <u>access panel</u>.

- 
- 
- 5. Disconnect the WWAN antenna cables from the card.
- 6. Remove the screw that secures the WWAN card to the system board.
- 7. Remove the WWAN card from the computer.

# **Replacing the WWAN Card**

To replace the WWAN card, perform the above steps in reverse order.

# <span id="page-8-0"></span>**Hard Drive/Hard-Drive Brackets**

**Dell Latitude 2110 Service Manual**

WARNING: Before working inside your computer, read the safety information that shipped with your computer. For additional safety best<br>practices information, see the Regulatory Compliance Homepage at www.dell.com/regulatory

## **Removing the Hard Drive/Hard-Drive Brackets**

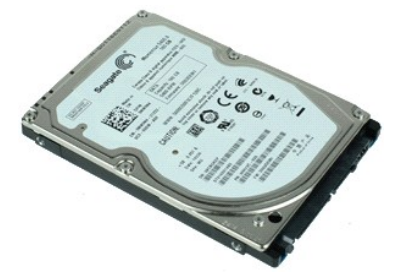

**NOTE:** You may need to install Adobe Flash Player from Adobe.com in order to view the illustrations below.

- 1. Follow the procedures in **[Before Working Inside Your Computer](file:///C:/data/systems/lat2110/en/sm/work.htm#before)**.
- 2. Remove the <u>battery</u>.<br>3. Remove the <u>keyboard</u>.
- 
- 4. Remove the [access panel.](file:///C:/data/systems/lat2110/en/sm/03_AccessPanel.htm)<br>5. Remove the screws that secure the hard drive to the system board.

6. Slide the hard drive toward the side of the computer to disengage the hard drive from the system board.

- 7. Lift the hard drive up to remove it from the computer.
- 8. Remove the hard-drive bracket screws from both sides of the hard drive.
- 9. Remove the hard-drive bracket from the hard drive.

## **Replacing the Hard Drive/Hard-Drive Brackets**

To replace the hard drive/hard-drive brackets, perform the above steps in reverse order.

# <span id="page-9-0"></span>**Heatsink**

**Dell Latitude 2110 Service Manual**

WARNING: Before working inside your computer, read the safety information that shipped with your computer. For additional safety best<br>practices information, see the Regulatory Compliance Homepage at www.dell.com/regulatory

# **Removing the Heatsink**

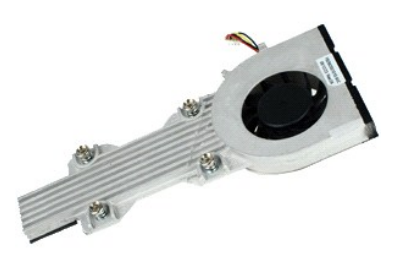

**NOTE:** You may need to install Adobe Flash Player from Adobe.com in order to view the illustrations below.

- 
- 
- 
- 1. Follow the procedures in <u>[Before Working Inside Your Computer](file:///C:/data/systems/lat2110/en/sm/work.htm#before)</u>.<br>2. Remove the <u>battery</u>.<br>3. Remove the <u>keyboard</u>.<br>4. Remove the <u>access panel</u>.<br>5. Disconnect the speaker cable from the system board and remove it from i
- 6. Disconnect the fan power cable from the system board.
- 7. Loosen the captive screws on the heat sink.
- 8. Lift the heat sink up to remove it from the computer.

## **Replacing the Heatsink**

To replace the heatsink, perform the above steps in reverse order.

# <span id="page-10-0"></span>**DC Power Cable**

**Dell Latitude 2110 Service Manual**

WARNING: Before working inside your computer, read the safety information that shipped with your computer. For additional safety best<br>practices information, see the Regulatory Compliance Homepage at www.dell.com/regulatory

## **Removing the DC Power Cable**

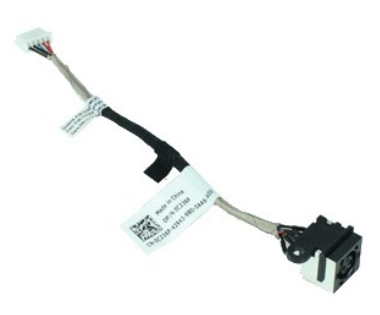

**A NOTE:** You may need to install Adobe Flash Player from Adobe.com in order to view the illustrations below.

- 
- 
- 
- 1. Follow the procedures in <u>[Before Working Inside Your Computer](file:///C:/data/systems/lat2110/en/sm/work.htm#before)</u>.<br>2. Remove the <u>keyboard</u>.<br>3. Remove the <u>access panel</u>.<br>4. Remove the <u>access panel</u>.<br>5. Disconnect the DC power cable from the system board.
- 6. Remove the screw that secures the DC power-cable connector to the system board.
- 7. Lift up to remove the DC power cable from the computer.

## **Replacing the DC Power Cable**

To replace the DC power cable, perform the above steps in reverse order.

## <span id="page-11-0"></span>**Display Assembly Dell Latitude 2110 Service Manual**

WARNING: Before working inside your computer, read the safety information that shipped with your computer. For additional safety best<br>practices information, see the Regulatory Compliance Homepage at www.dell.com/regulatory

# **Removing the Display Assembly**

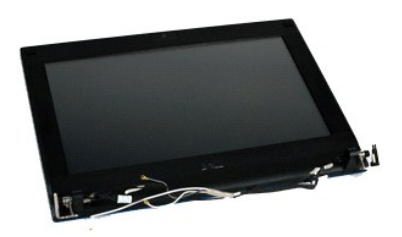

**MOTE:** You may need to install Adobe Flash Player from Adobe.com in order to view the illustrations below.

- 1. Follow the procedures in <u>[Before Working Inside Your Computer](file:///C:/data/systems/lat2110/en/sm/work.htm#before)</u>.<br>2. Remove the <u>battery</u>.<br>3. Remove the <u>keyboard</u>.
- 
- 
- 4. Remove the <u>access panel</u>.<br>5. Disconnect the speaker cable from the system board and remove it from its routing path.
- 6. Disconnect the antenna cables from the WLAN card and then remove the cables from their routing path.
- 7. Disconnect the display data cable from the system board.
- 8. Remove the screws that secure the display assembly.
- 9. Remove the display assembly by sliding it toward the base of the computer.

## **Replacing the Display Assembly**

To replace the display assembly, perform the above steps in reverse order.

## <span id="page-12-0"></span>**Display Bezel**

**Dell Latitude 2110 Service Manual**

WARNING: Before working inside your computer, read the safety information that shipped with your computer. For additional safety best<br>practices information, see the Regulatory Compliance Homepage at www.dell.com/regulatory

# **Removing the Display Bezel**

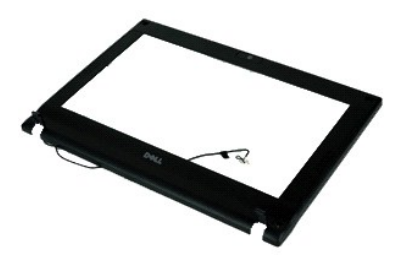

**NOTE:** You may need to install Adobe Flash Player from Adobe.com in order to view the illustrations below.

1. Follow the procedures in [Before Working Inside Your Computer](file:///C:/data/systems/lat2110/en/sm/work.htm#before).

- 2. Remove the <u>battery</u>.<br>3. Remove the <u>keyboard</u>.
- 
- 
- 4. Remove the <u>access panel</u>.<br>5. Remove the <u>display assembly</u>.<br>6. Using a plastic scribe, pry and remove the rubber screw-covers from the display bezel.
- 7. Remove the screws that secure the display bezel to the display assembly.
- 8. Starting at the bottom of the display bezel, disengage the display bezel from the display assembly, and then remove the display bezel.

# **Replacing the Display Bezel**

To replace the display bezel, perform the above steps in reverse order.

# <span id="page-13-0"></span>**Display-Hinge Covers**

**Dell Latitude 2110 Service Manual**

WARNING: Before working inside your computer, read the safety information that shipped with your computer. For additional safety best<br>practices information, see the Regulatory Compliance Homepage at www.dell.com/regulatory

# **Removing the Display-Hinge Covers**

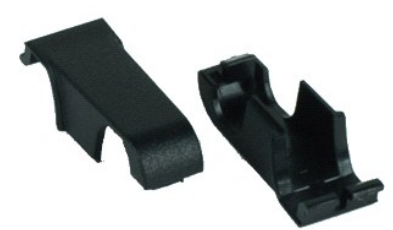

**NOTE:** You may need to install Adobe Flash Player from Adobe.com in order to view the illustrations below.

- 
- 
- 
- 
- 1. Follow the procedures in <u>[Before Working Inside Your Computer](file:///C:/data/systems/lat2110/en/sm/work.htm#before)</u>.<br>2. Remove the <u>battery</u>.<br>3. Remove the <u>keyboard</u>.<br>4. Remove the <u>display assembly</u>.<br>5. Remove the <u>[display bezel](file:///C:/data/systems/lat2110/en/sm/12_DsplBezel.htm)</u>.<br>6. Remove the display bezel.<br>7. Pivot t

## **Replacing the Display-Hinge Covers**

To replace the display-hinge covers, perform the above steps in reverse order.

## <span id="page-14-0"></span>**Camera Dell Latitude 2110 Service Manual**

WARNING: Before working inside your computer, read the safety information that shipped with your computer. For additional safety best<br>practices information, see the Regulatory Compliance Homepage at www.dell.com/regulatory

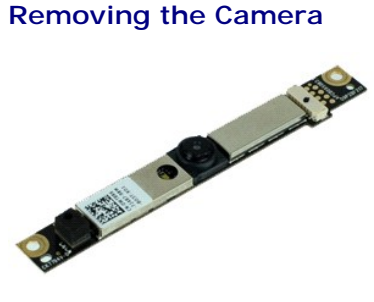

**NOTE:** You may need to install Adobe Flash Player from Adobe.com in order to view the illustrations below.

1. Follow the procedures in <u>[Before Working Inside Your Computer](file:///C:/data/systems/lat2110/en/sm/work.htm#before)</u>.<br>2. Remove the <u>[battery.](file:///C:/data/systems/lat2110/en/sm/01_Battery.htm)</u><br>3. Remove the <u>battery.</u><br>4. Remove the <u>access panel</u>.<br>5. Remove the <u>display assembly</u>.<br>6. Remove the <u>[display bezel](file:///C:/data/systems/lat2110/en/sm/12_DsplBezel.htm)</u>.<br>7. Disconn

- 
- 
- 
- 
- 
- 8. Remove the screws that secure the camera to the display assembly.
- 9. Lift the camera module up to remove it from the display assembly.

# **Replacing the Camera**

To replace the camera, perform the above steps in reverse order.

## <span id="page-15-0"></span>**Display Panel/Bracket**

**Dell Latitude 2110 Service Manual**

WARNING: Before working inside your computer, read the safety information that shipped with your computer. For additional safety best<br>practices information, see the Regulatory Compliance Homepage at www.dell.com/regulatory

## **Removing the Display Panel/Bracket**

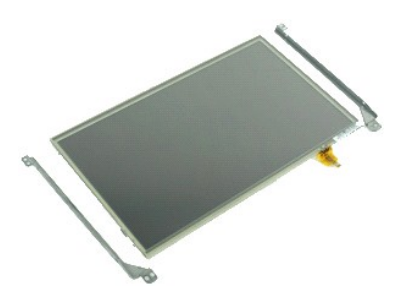

**NOTE:** You may need to install Adobe Flash Player from Adobe.com in order to view the illustrations below.

- 1. Follow the procedures in **[Before Working Inside Your Computer](file:///C:/data/systems/lat2110/en/sm/work.htm#before)**.
- 2. Remove the <u>battery</u>.<br>3. Remove the <u>keyboard</u>.
- 
- 4. Remove the [access panel.](file:///C:/data/systems/lat2110/en/sm/03_AccessPanel.htm)<br>5. Remove the [display assembly.](file:///C:/data/systems/lat2110/en/sm/11_DsplAssy.htm)
- 
- 6. Remove the <u>[display bezel](file:///C:/data/systems/lat2110/en/sm/12_DsplBezel.htm)</u>.<br>7. Open the retention clip and disconnect the display touch-screen cable from the display assembly.

8. Remove the screws that secure the display panel to the display assembly, and then flip over the display panel.

- 9. Remove the display data cable from the display panel.
- 10. Remove the display panel from the display assembly.
- 11. Remove the screws that secure the display bracket, and then remove the display bracket from the display assembly.

## **Replacing the Display Panel/Bracket**

To replace the display panel/bracket, perform the above steps in reverse order.

## <span id="page-16-0"></span>**Display Cable**

**Dell Latitude 2110 Service Manual**

WARNING: Before working inside your computer, read the safety information that shipped with your computer. For additional safety best<br>practices information, see the Regulatory Compliance Homepage at www.dell.com/regulatory

# **Removing the Display Cable**

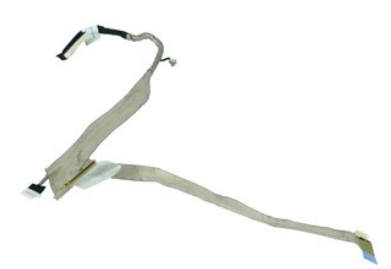

**NOTE:** You may need to install Adobe Flash Player from Adobe.com in order to view the illustrations below.

- 1. Follow the procedures in **[Before Working Inside Your Computer](file:///C:/data/systems/lat2110/en/sm/work.htm#before)**.
- 2. Remove the <u>battery</u>.<br>3. Remove the <u>keyboard</u>.
- 
- 4. Remove the [access panel.](file:///C:/data/systems/lat2110/en/sm/03_AccessPanel.htm)<br>5. Remove the [display assembly.](file:///C:/data/systems/lat2110/en/sm/11_DsplAssy.htm)
- 
- 6. Remove the <u>[display bezel](file:///C:/data/systems/lat2110/en/sm/12_DsplBezel.htm)</u>.<br>7. Remove the <u>display panel</u>.<br>8. Disconnect t<del>he camera ca</del>ble from the display assembly.
- 9. Disconnect the display LED board cable from the display assembly.
- 10. Remove the grounding captive screw from the display hinge.
- 11. Remove the display cable from the display assembly.

## **Replacing the Display Cable**

To replace the display cable, perform the above steps in reverse order.

# <span id="page-17-0"></span>**Display Hinges**

**Dell Latitude 2110 Service Manual**

WARNING: Before working inside your computer, read the safety information that shipped with your computer. For additional safety best<br>practices information, see the Regulatory Compliance Homepage at www.dell.com/regulatory

# **Removing the Display Hinges**

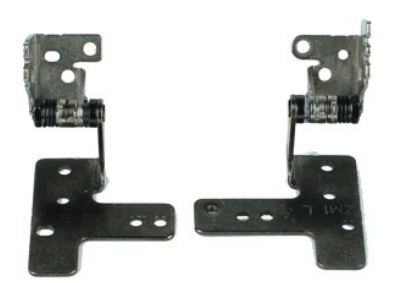

**NOTE:** You may need to install Adobe Flash Player from Adobe.com in order to view the illustrations below.

- 1. Follow the procedures in **[Before Working Inside Your Computer](file:///C:/data/systems/lat2110/en/sm/work.htm#before)**.
- 2. Remove the <u>battery</u>.<br>3. Remove the <u>keyboard</u>.
- 
- 4. Remove the [access panel.](file:///C:/data/systems/lat2110/en/sm/03_AccessPanel.htm)<br>5. Remove the [display assembly.](file:///C:/data/systems/lat2110/en/sm/11_DsplAssy.htm)
- 
- 6. Remove the <u>[display bezel](file:///C:/data/systems/lat2110/en/sm/12_DsplBezel.htm).</u><br>7. Remove the <u>display panel</u>.<br>8. Loosen the display-cable captive screw and remove the screw that secures the display hinge to the display assembly.
- 9. Lift the display hinge and remove it from the display assembly.
- 10. Remove the screw that secures the second display hinge.
- 11. Lift the display hinge and remove it from the display assembly.

## **Replacing the Display Hinges**

To replace the display hinges, perform the above steps in reverse order.

# <span id="page-18-0"></span>**System Board/Bluetooth Module**

**Dell Latitude 2110 Service Manual**

WARNING: Before working inside your computer, read the safety information that shipped with your computer. For additional safety best **practices information, see the Regulatory Compliance Homepage at www.dell.com/regulatory\_compliance.**

## **Removing the System Board/Bluetooth Module**

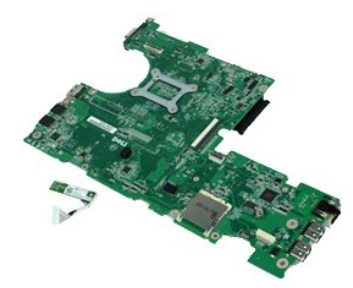

**NOTE:** You may need to install Adobe Flash Player from Adobe.com in order to view the illustrations below.

- 1. Follow the procedures in [Before Working Inside Your Computer](file:///C:/data/systems/lat2110/en/sm/work.htm#before).<br>2. Remove the <u>battery</u>.<br>3. Remove the keyboard.
- 2. Remove the <u>battery</u>.<br>3. Remove the <u>keyboard</u>.
- 
- 4. Remove the [access panel.](file:///C:/data/systems/lat2110/en/sm/03_AccessPanel.htm)<br>5. Remove the [hard drive](file:///C:/data/systems/lat2110/en/sm/08_HDD.htm).
- 6. Remove the <u>WWAN card</u>.<br>7. Remove the [WLAN card](file:///C:/data/systems/lat2110/en/sm/06_WLAN.htm).
- 8. Remove the display assement
- 
- 9. Remove the [heatsink.](file:///C:/data/systems/lat2110/en/sm/09_Heatsink.htm)<br>10. Open the touchpad-cable clip and disconnect the touchpad cable from the system board. Open the button-board-cable clip and disconnect the buttonboard data cable from the system board.
- 11. Remove the screws that secure the system board in place.
- 12. Starting from the side where the USB ports are located, lift up the system board and remove the system board.
- 13. Disconnect the Bluetooth module cable from the system board.
- 14. Remove the screw that secures the Bluetooth module to the system board.
- 15. Remove the Bluetooth module from the system board.

# **Replacing the System Board/Bluetooth Module**

To replace the system board/Bluetooth module, perform the above steps in reverse order.

# <span id="page-19-0"></span>**System Setup**

**Dell Latitude 2110 Service Manual**

- **O** [Overview](#page-19-1)
- **O** [Entering System Setup](#page-19-2)
- **O** [Boot Menu](#page-19-3)
- **O** [Navigation Keystrokes](#page-19-4)
- [System Setup Menu Options](#page-19-5)

## <span id="page-19-1"></span>**Overview**

Use System Setup to:

- l Change the system configuration information after you add, change, or remove any hardware in your computer
- l Set or change a user-selectable option such as the user password l Read the current amount of memory or set the type of hard drive installed

Before you use System Setup, it is recommended that you write down the System Setup screen information for future reference.

**CAUTION:** Unless you are an expert computer user, do not change the settings for this program. Certain changes can cause your computer to work incorrectly.

# <span id="page-19-2"></span>**Entering System Setup**

- 
- 1. Turn on (or restart) your computer. 2. When the DELL logo is displayed, press <F2> immediately.

## <span id="page-19-3"></span>**Boot Menu**

The Boot menu lists all the valid boot devices for your computer. Use the Boot menu to:

- l Run diagnostics on your computer l Enter system setup
- 1 Change the boot sequence without changing the boot sequence permanently in the system setup.

To access the Boot menu:

1. Turn on (or restart) your computer. 2. When the blue DELL logo is displayed, press <F12> immediately.

## <span id="page-19-4"></span>**Navigation Keystrokes**

Use the following keystrokes to navigate System Setup screens.

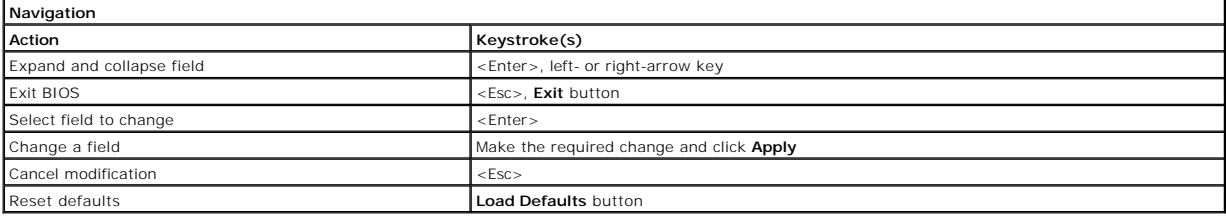

# <span id="page-19-5"></span>**System Setup Menu Options**

The following tables describe the menu options for the System Setup program.

**General Option Description** This section lists the primary hardware features of your computer. There are no configurable options in this section. l **System Information** o BIOS Version<br>o Service Tag<br>o Asset Tag<br>o Ownership Tag **1 Memory Information**<br>
• Memory Installable<br>
• Memory Speed<br>
• Memory Speed<br>
• Memory Channel Mode

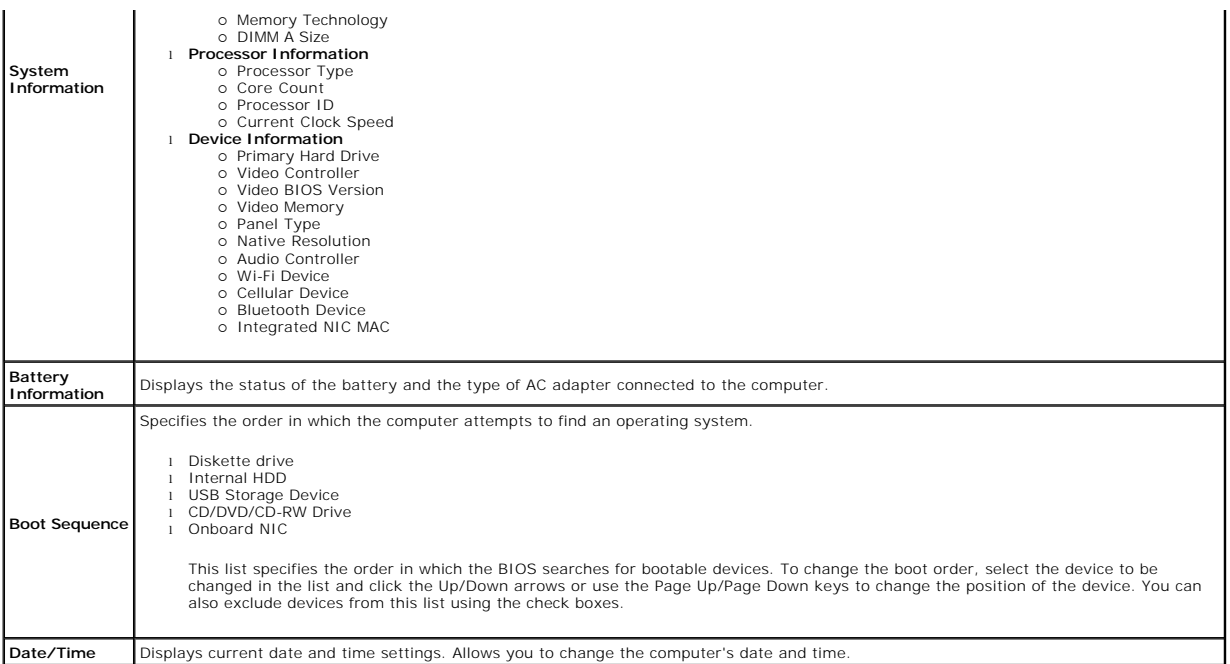

**NOTE:** System Configuration contains options and settings related to integrated system devices. Depending on your computer and installed devices, the items listed in this section may or may not appear.

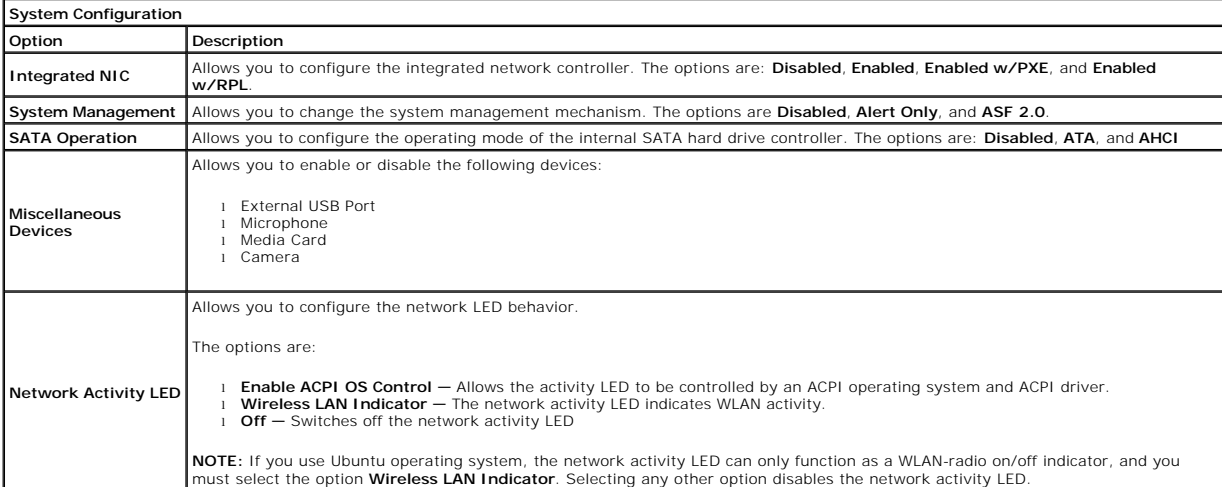

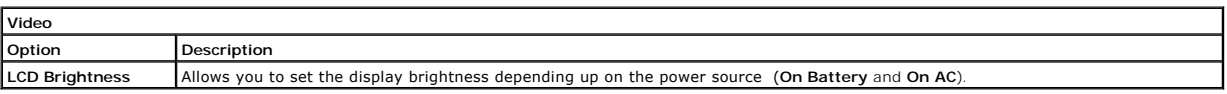

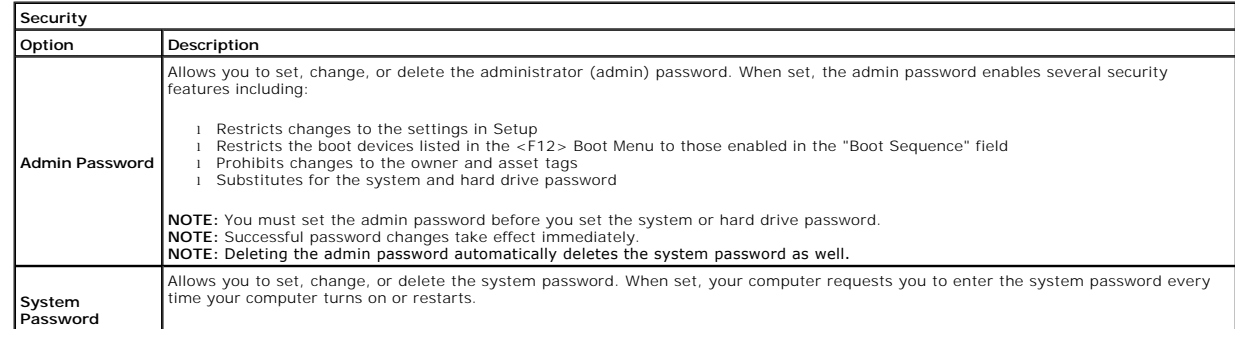

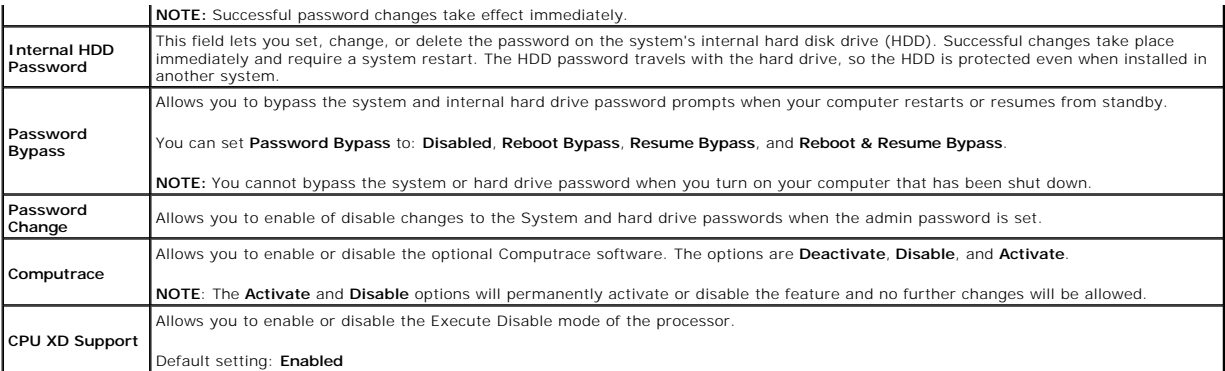

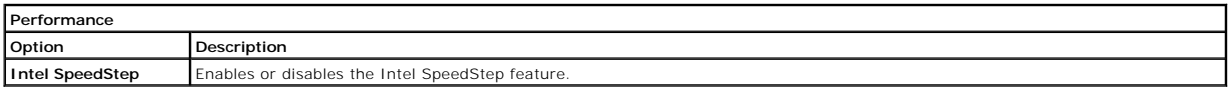

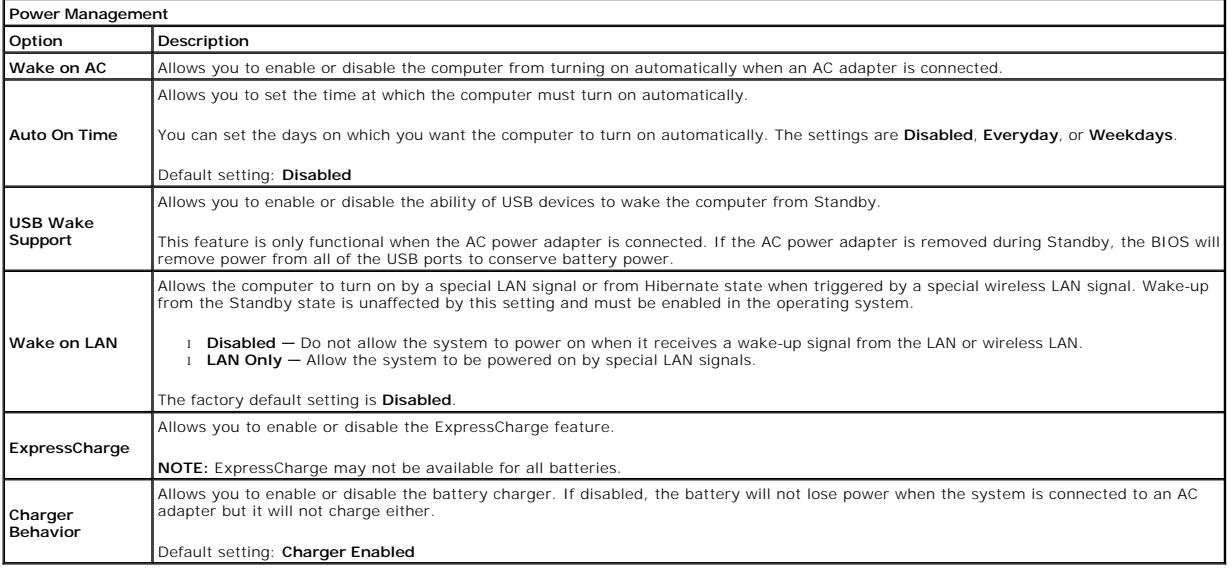

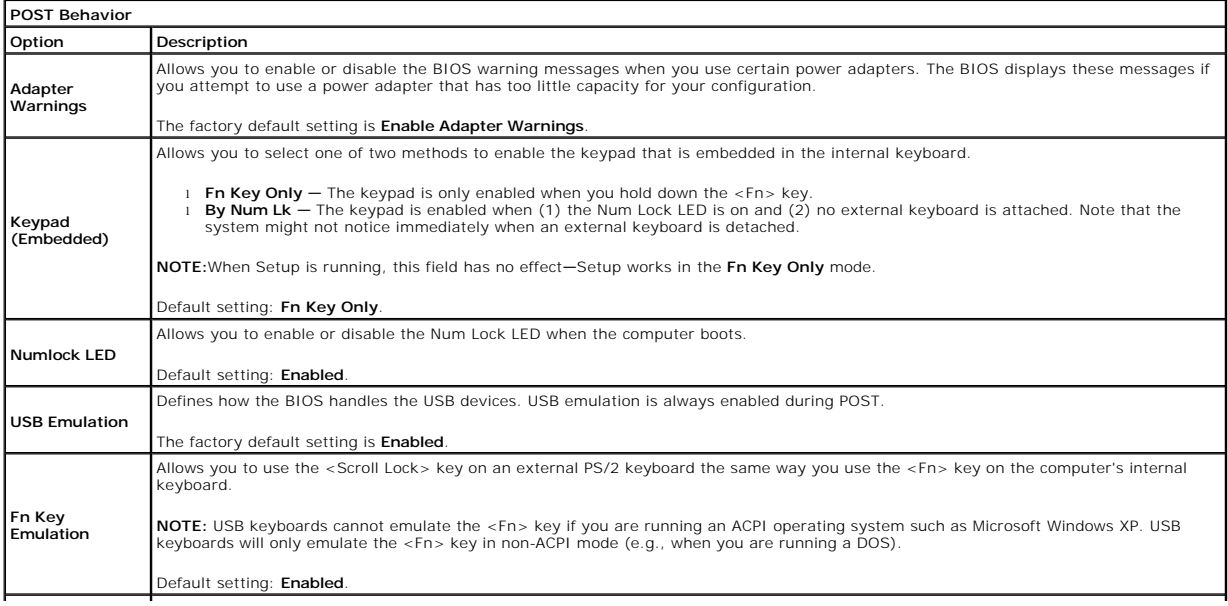

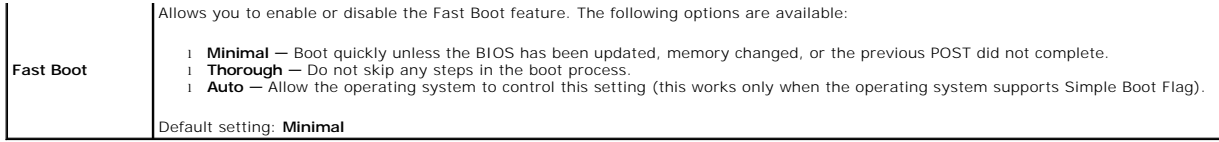

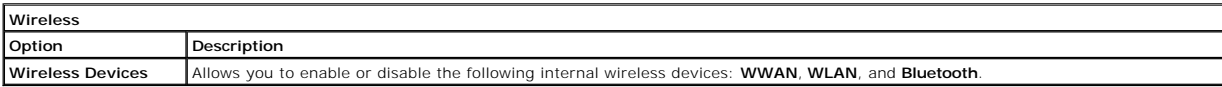

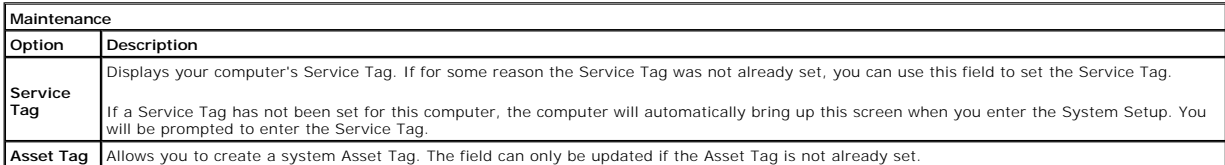

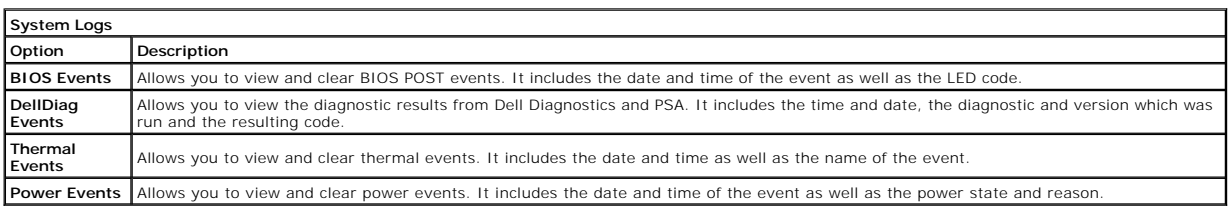

## <span id="page-23-0"></span>**Diagnostics**

**Dell Latitude 2110 Service Manual**

- **O** [Device Status Lights](#page-23-1)
- **O** [Battery Status Lights](#page-23-2)
- [Battery Charge and Health](#page-23-3)
- **[Keyboard Status Lights](#page-23-4)**
- [LED Error Codes](#page-23-5)

## <span id="page-23-1"></span>**Device Status Lights**

Ů O 面 (%)<br>▲

Turns on when you turn on the computer and blinks when the computer is in a power management mode.

Turns on when the computer reads or writes data.

Turns on steadily or blinks to indicate battery charge status.

Turns on when wireless networking is enabled.

# <span id="page-23-2"></span>**Battery Status Lights**

If the computer is connected to an electrical outlet, the battery light operates as follows:

- 1 **Alternately blinking amber light and blue light —** An unauthenticated or unsupported non-Dell AC adapter is attached to your laptop.<br>1 **Alternately blinking amber light with steady blue light —** Temporary battery failu
- 
- 
- 

# <span id="page-23-3"></span>**Battery Charge and Health**

To check the battery charge, press and release the status button on the battery charge gauge to illuminate the charge-level lights. Each light represents<br>approximately 20 percent of the total battery charge. For example, i the battery has no charge.

To check battery health using the charge gauge, press and hold the status button on the battery charge gauge for at least three seconds. If no lights appear,<br>the battery is in good condition and more than 80 percent of its

# <span id="page-23-4"></span>**Keyboard Status Lights**

The green lights located above the keyboard indicate the following:

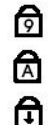

Turns on when the numeric keypad is enabled.

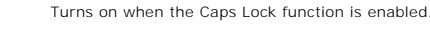

Turns on when the Scroll Lock function is enabled.

# <span id="page-23-5"></span>**LED Error Codes**

The following table shows the possible LED codes that may display in a no-Power On Self Test (POST) situation.

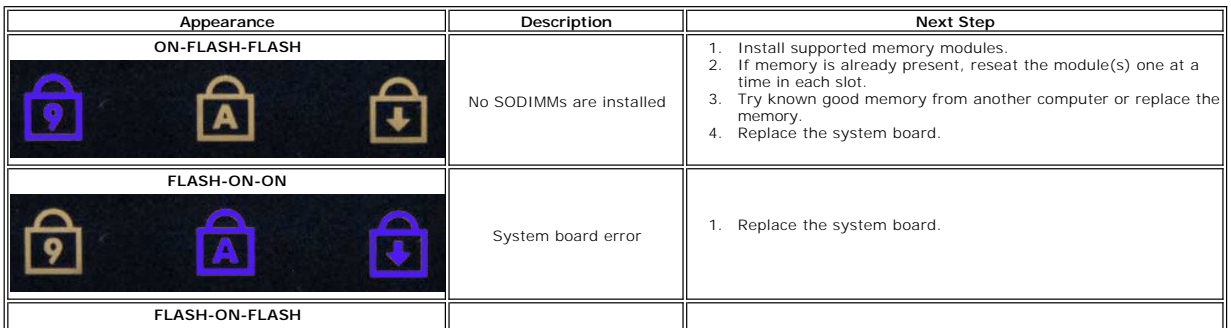

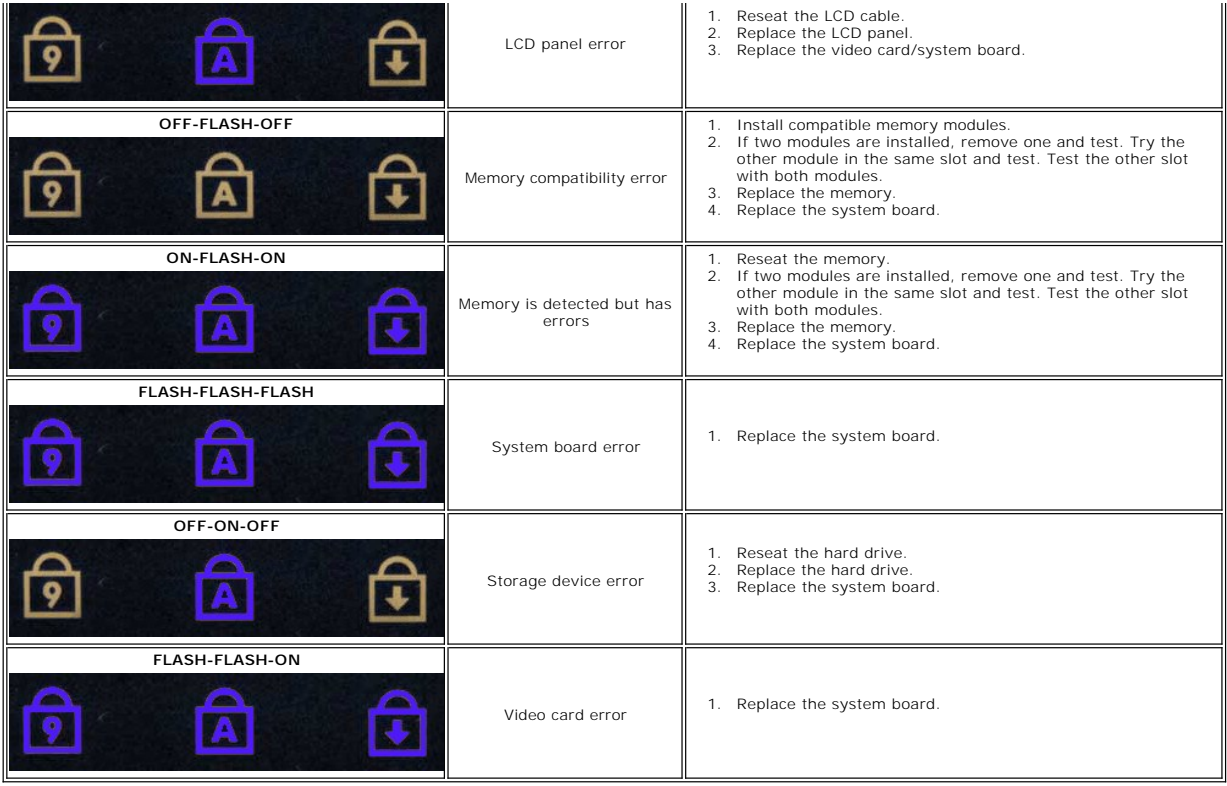

# <span id="page-25-0"></span>**Adding and Replacing Parts**

**Dell Latitude 2110 Service Manual**

- **[Battery](file:///C:/data/systems/lat2110/en/sm/01_Battery.htm)**
- [Access Panel](file:///C:/data/systems/lat2110/en/sm/03_AccessPanel.htm)
- **[Coin-Cell Battery](file:///C:/data/systems/lat2110/en/sm/05_CoinCell.htm)**
- [WWAN Card](file:///C:/data/systems/lat2110/en/sm/07_WWAN.htm)
- **[Heatsink](file:///C:/data/systems/lat2110/en/sm/09_Heatsink.htm)**
- **[Display Assembly](file:///C:/data/systems/lat2110/en/sm/11_DsplAssy.htm)**
- **[Display-Hinge Covers](file:///C:/data/systems/lat2110/en/sm/13_DsplHingeCvr.htm)**
- **[Display/Display Brackets](file:///C:/data/systems/lat2110/en/sm/15_Dspl_Bracket.htm)**
- **[Display Hinge](file:///C:/data/systems/lat2110/en/sm/17_DsplHinge.htm)**
- **[Keyboard](file:///C:/data/systems/lat2110/en/sm/02_Keyboard.htm)**
- **[Memory](file:///C:/data/systems/lat2110/en/sm/04_Memory.htm)**
- [WLAN Card](file:///C:/data/systems/lat2110/en/sm/06_WLAN.htm)
- **[Hard Drive/Hard-Drive Bracket](file:///C:/data/systems/lat2110/en/sm/08_HDD.htm)**
- [DC Power Cable](file:///C:/data/systems/lat2110/en/sm/10_DC_PwrCable.htm)
- **[Display Bezel](file:///C:/data/systems/lat2110/en/sm/12_DsplBezel.htm)**
- **[Camera](file:///C:/data/systems/lat2110/en/sm/14_Camera.htm)**
- 
- **[Display Cable](file:///C:/data/systems/lat2110/en/sm/16_DsplCbl.htm)**
- **[System Board/Bluetooth Module](file:///C:/data/systems/lat2110/en/sm/18_SysBrd_BT.htm)**

# <span id="page-26-0"></span> **Specifications**

- [System Information](#page-26-1)
- **[Memory](#page-26-3)**
- $\overline{\bullet}$  [Audio](#page-26-5)
- **[Ports and Connectors](#page-26-7)**
- **O** [Display](#page-27-0)
- **O** [Touchpad](#page-27-2)
- <u>[AC Adapter](#page-28-0)</u>
- **[Physical](#page-28-2)**
- 

 [Video](#page-26-4)   $\bullet$  [Communications](#page-26-6) **O** [Drives](#page-26-8) **O** [Keyboard](#page-27-1) **[Battery](#page-27-3) O** [Environmental](#page-28-1)

**[Processor](#page-26-2)** 

**NOTE:** Offerings may vary by region. For more information regarding the configuration of your computer, click **Start→ Help and Support** and select the<br>option to view information about your computer.

<span id="page-26-8"></span><span id="page-26-7"></span><span id="page-26-6"></span><span id="page-26-5"></span><span id="page-26-4"></span><span id="page-26-3"></span><span id="page-26-2"></span><span id="page-26-1"></span>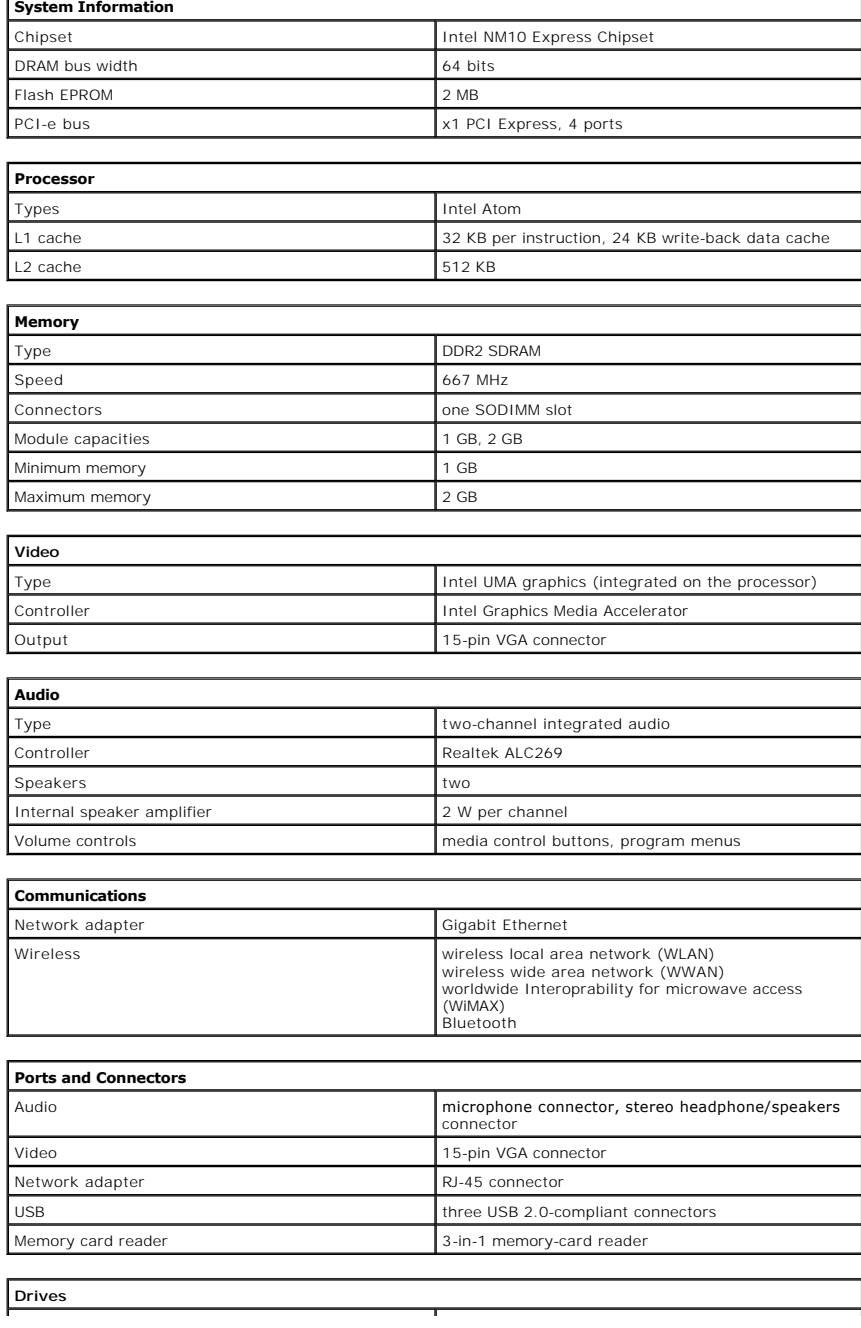

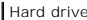

2.5" SATA 2 HDD

 $\mathbf I$ 

<span id="page-27-0"></span>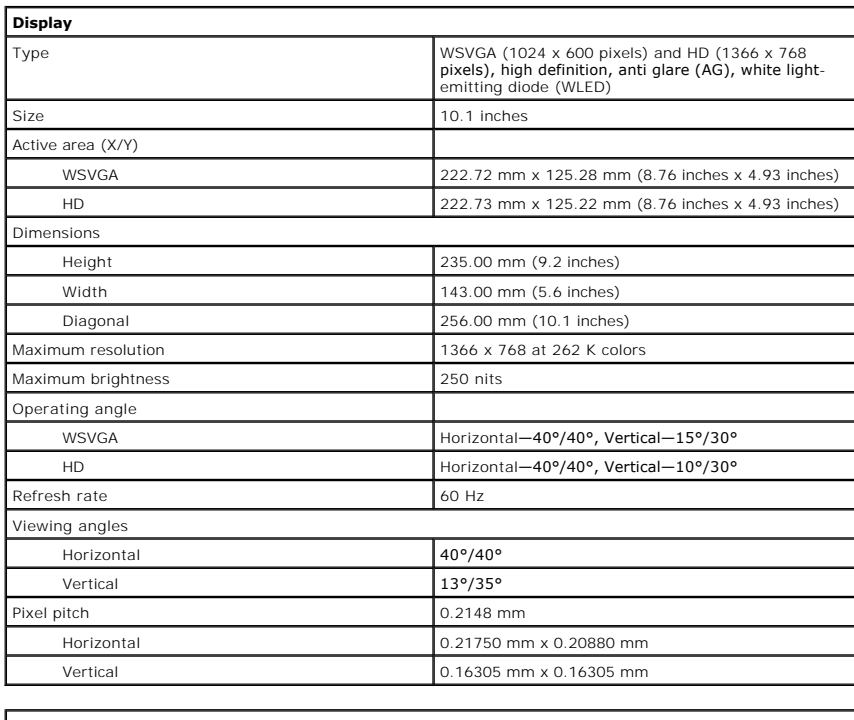

<span id="page-27-1"></span>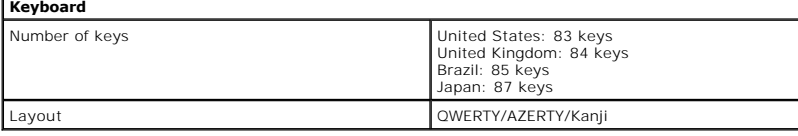

<span id="page-27-2"></span>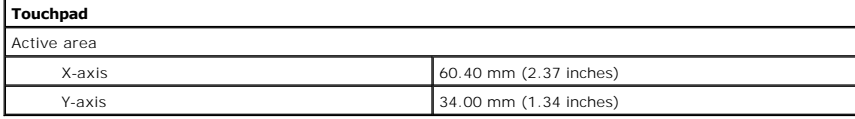

<span id="page-27-3"></span>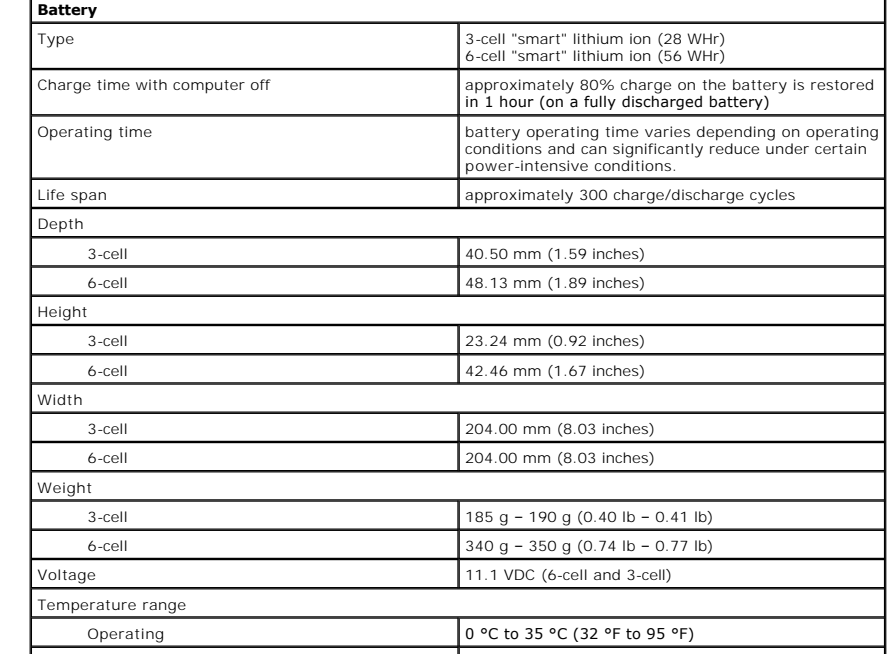

<span id="page-28-0"></span>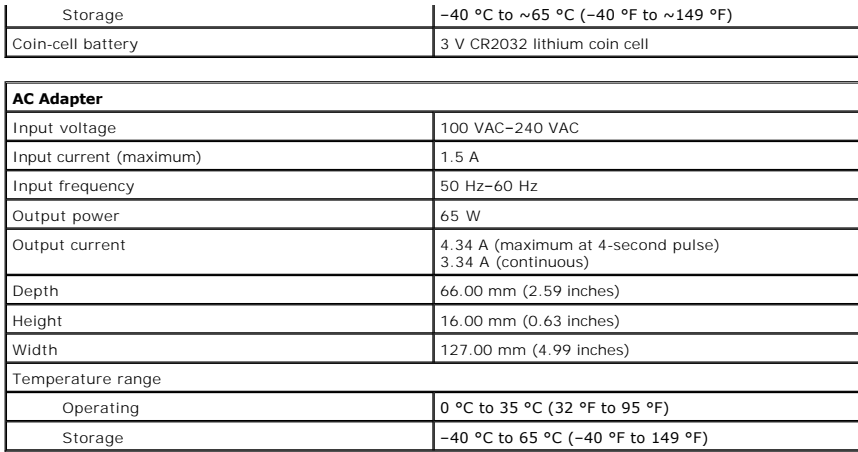

<span id="page-28-2"></span>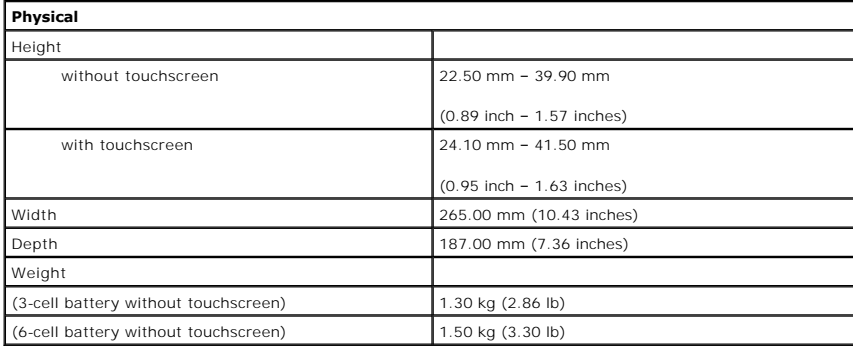

<span id="page-28-1"></span>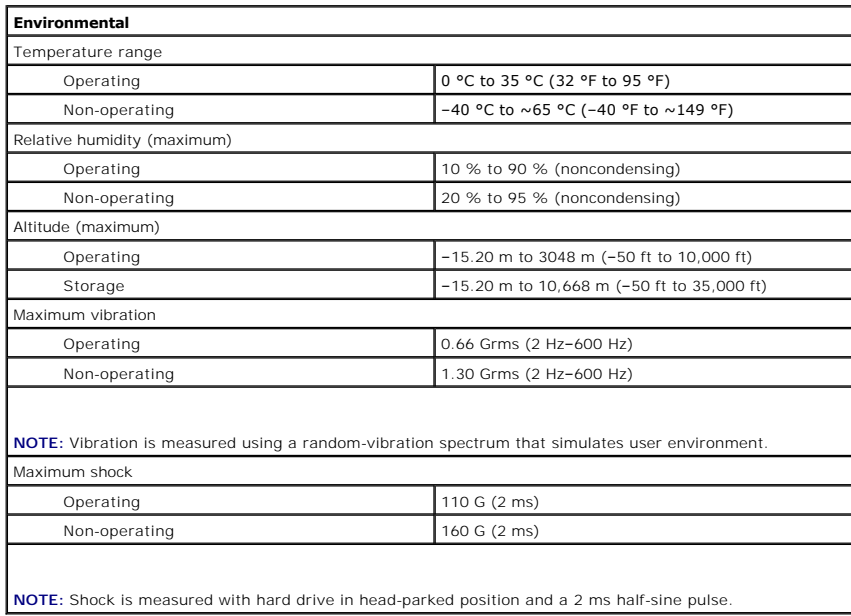

## <span id="page-29-0"></span>**Working on Your Computer Dell™ Latitude™ 2110 Service Manual**

- [Before Working Inside Your Computer](#page-29-1)
- [Recommended Tools](#page-29-2)
- **[Turning Off Your Computer](#page-29-3)**
- **After Working In**

## <span id="page-29-1"></span>**Before Working Inside Your Computer**

You have read the safety information that shipped with your computer

Use the following safety guidelines to help protect your computer from potential damage and to help to ensure your personal safety. Unless otherwise noted,<br>each procedure included in this document assumes that the followin

- 1 A component can be replaced or--if purchased separately--installed by performing the removal procedure in reverse order. WARNING: Before working inside your computer, read the safety information that shipped with your computer. For additional safety best **practices information, see the Regulatory Compliance Homepage at www.dell.com/regulatory\_compliance.**
- CAUTION: Many repairs may only be done by a certified service technician. You should only perform troubleshooting and simple repairs as<br>authorized in your product documentation, or as directed by the online or telephone se

**CAUTION: To avoid electrostatic discharge, ground yourself by using a wrist grounding strap or by periodically touching an unpainted metal surface, such as a connector on the back of the computer.**

CAUTION: Handle components and cards with care. Do not touch the components or contacts on a card. Hold a card by its edges or by its metal<br>mounting bracket. Hold a component such as a processor by its edges, not by its pi

CAUTION: When you disconnect a cable, pull on its connector or on its pull-tab, not on the cable itself. Some cables have connectors with locking tabs; if you are disconnecting this type of cable, press in on the locking tabs before you disconnect the cable. As you pull connectors apart, keep<br>them evenly aligned to avoid bending any connector pins. Also, before you **and aligned.**

**NOTE:** The color of your computer and certain components may appear differently than shown in this document.

To avoid damaging your computer, perform the following steps before you begin working inside the computer:

- 1. Ensure that your work surface is flat and clean to prevent the computer cover from being scratched.
- 2. Turn off your computer (see [Turning Off Your Computer\)](#page-29-3).<br>3. Remove any installed ExpressCards or Smart Cards from the appropriate slots.
- 
- 4. If the computer is connected to a docking device (docked) such as the optional Media Base or Battery Slice, undock it.

 $\bigwedge$  CAUTION: To disconnect a network cable, first unplug the cable from your computer and then unplug the cable from the network device.

- 5. Disconnect all network cables from the computer.
- 6. Disconnect your computer and all attached devices from their electrical outlets.<br>7. Close the display and turn the computer upside-down on a flat work surface.
- Close the display and turn the computer upside-down on a flat work surface.

**CAUTION: To avoid damaging the system board, you must remove the main battery before you service the computer.**

- 8. Remove the main <u>battery</u>.<br>9. Turn the computer top-side up.
- 
- 10. Open the display. 11. Press the power button to ground the system board.

 $\triangle$  CAUTION: To guard against electrical shock, always unplug your computer from the electrical outlet before opening the display.

CAUTION: Before touching anything inside your computer, ground yourself by touching an unpainted metal surface, such as the metal at the back<br>of the computer. While you work, periodically touch an unpainted metal surface t **components.**

12. Remove the [hard drive](file:///C:/data/systems/lat2110/en/sm/08_HDD.htm).

## <span id="page-29-2"></span>**Recommended Tools**

The procedures in this document may require the following tools:

- Small flat-blade screwdriver
- #0 Phillips screwdrive #1 Phillips screwdriver
- 
- l Small plastic scribe l Flash BIOS update program CD

## <span id="page-29-3"></span>**Turning Off Your Computer**

 $\triangle$  CAUTION: To avoid losing data, save and close all open files and exit all open programs before you turn off your computer.

1. Shut down the operating system:

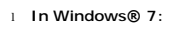

Click **Start ,** then click **Shut Down**.

l **In Windows Vista®:**

Click **Start ,** then click the arrow in the lower-right corner of the **Start** menu as shown below, and then click **Shut Down**.

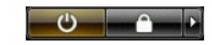

l **In Windows® XP:** 

Click **Start →Turn Off Computer →Turn Off**.

The computer turns off after the operating system shutdown process is complete.

2. Ensure that the computer and all attached devices are turned off. If your computer and attached devices did not automatically turn off when you shut<br>down your operating system, press and hold the power button for about

## <span id="page-30-0"></span>**After Working Inside Your Computer**

After you complete any replacement procedure, ensure you connect any external devices, cards, and cables before turning on your computer.

# **CAUTION: To avoid damage to the computer, use only the battery designed for this particular Dell computer. Do not use batteries designed for other Dell computers.**

1. Connect any external devices, such as a port replicator, battery slice, or media base, and replace any cards, such as an ExpressCard. 2. Connect any telephone or network cables to your computer.

 $\bigwedge$  CAUTION: To connect a network cable, first plug the cable into the network device and then plug it into the computer.

- 3. Replace the <u>hard drive</u>.<br>4. Replace the <u>battery</u>.<br>5. Connect your computer
- 
- 4. Replace the <u>battery</u>.<br>5. Connect your computer and all attached devices to their electrical outlets. 6. Turn on your computer.